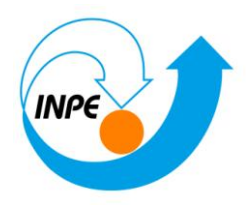

# **SER-300 - Introdução ao Geoprocessamento**

# **LABORATÓRIO 2**

# **Cartografia em GIS/Registro**

**Hugo do Nascimento Bendini**

**Junho/2014**

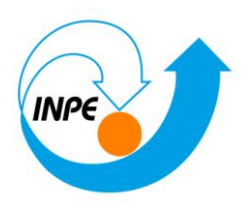

# **Exercício 1 - Registro de Imagem**

Este exercício visa apresentar os procedimentos para registrar uma imagem. Será apresentada uma imagem onde já existem alguns pontos de controle, portanto o usuário somente fará a análise destes pontos, escolherá os melhores e importará a imagem. Será importada ainda a rede de drenagem e vias de acesso da mesma área, assim pode-se analisar a sobreposição destes dados a imagem registrada.

#### *Iniciando o SPRING:*

#### **Banco de Dados**

#### **Projetos**

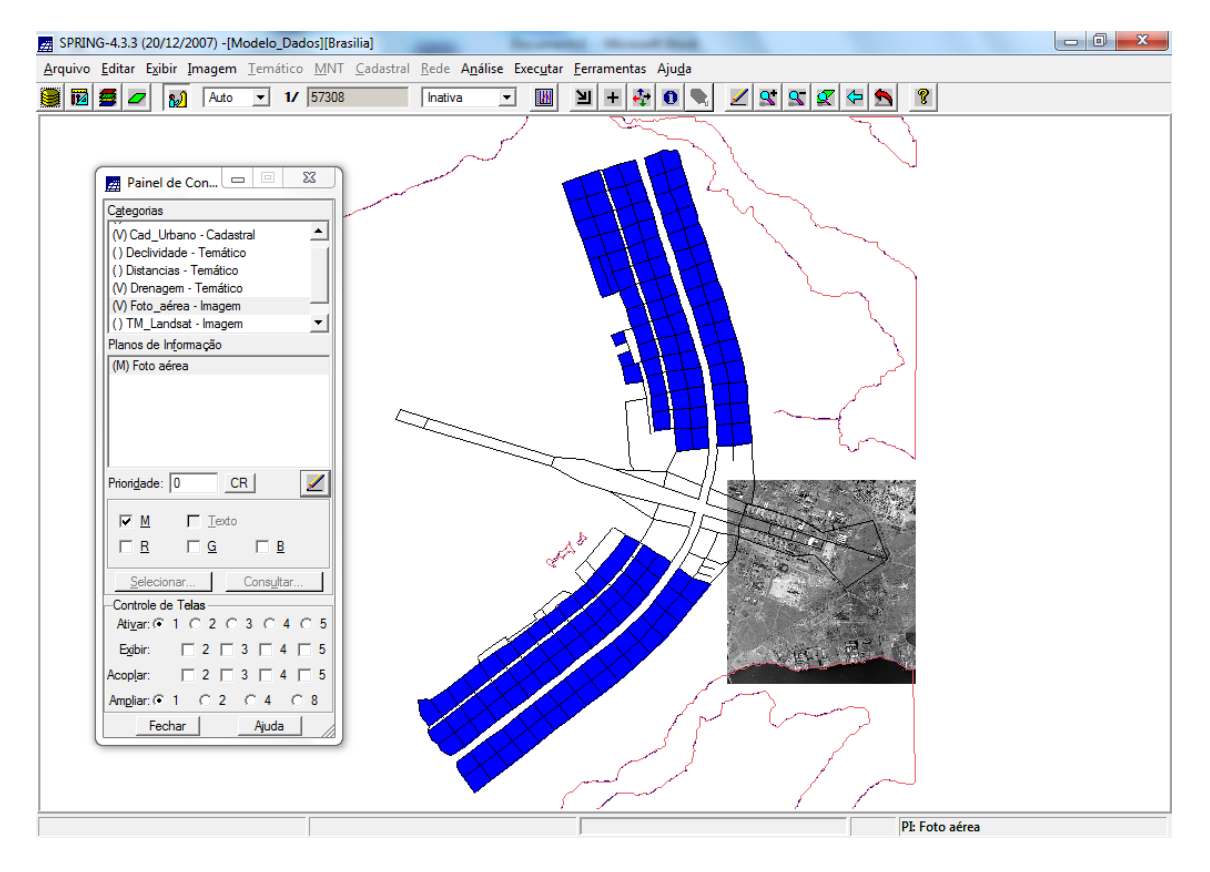

### *Þ Analisando a imagem para ser registrada:*

**Registro de Imagem**

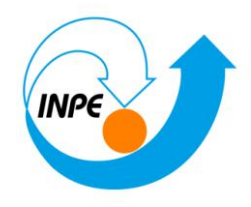

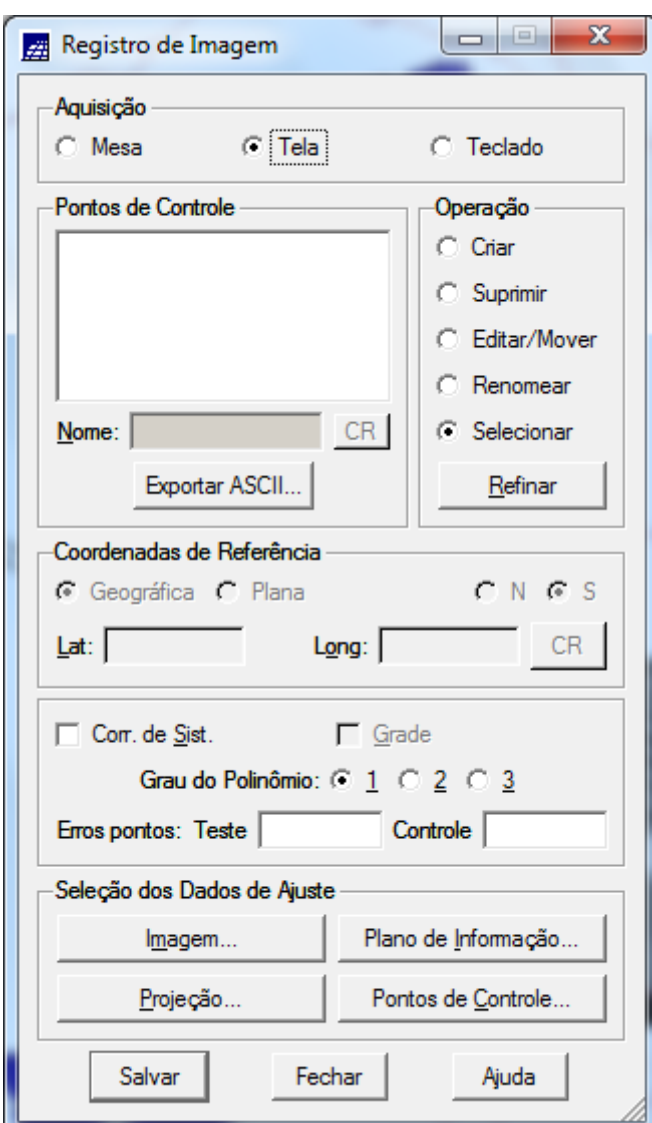

**Seleção de Imagem**

![](_page_3_Picture_1.jpeg)

![](_page_3_Picture_45.jpeg)

#### **Tela 5**

![](_page_3_Picture_4.jpeg)

![](_page_4_Picture_1.jpeg)

#### **Contraste**

![](_page_4_Figure_3.jpeg)

![](_page_4_Picture_4.jpeg)

![](_page_5_Picture_1.jpeg)

#### *Definindo mapeamento*

#### **Registro de Imagens**

![](_page_5_Picture_78.jpeg)

Conforme os pontos vão sendo selecionados, os cálculos de erro (em unidades de resolução - "pixel") são automaticamente apresentados na frente de seus nomes. Os cálculos também são feitos para os pontos não selecionados (**Pontos de Teste**).

- O ideal é trabalhar com o máximo de pontos coletado, pois quanto mais pontos, desde que bem distribuídos e precisos, melhor o registro.
- O usuário deve observar o valor apresentado como **Erro dos Pontos de Controle**, pois deverá usar este valor para controle da precisão desejada. Por exemplo: numa área urbana, pode-se considerar um erro de 0.5 "pixel", para uma resolução de 30 metros.

![](_page_6_Picture_1.jpeg)

Em áreas de florestas, pode-se aceitar um erro de 3 "pixels", para a mesma resolução, pela dificuldade de se conseguir bons pontos de controle. Isto vai depender da aplicação do usuário.

![](_page_6_Picture_77.jpeg)

 Outro parâmetro usado para analisar o erro é função da escala que está se trabalhando.

Por exemplo: para um mapeamento na escala de 1:50.000, o erro aceitável no registro é [0,5mm x "denominador da escala da carta"], o que equivale a 25 metros. Assim um erro de dois pixels, para resolução de 10 metros, isto é, 20 metros, seria aceitável para esta escala de trabalho.

 Se necessário, repita a operação de seleção dos pontos de controles e teste até alcançar um resultado satisfatório. Você poderá testar

![](_page_6_Picture_78.jpeg)

![](_page_7_Picture_1.jpeg)

# *Importando a Imagem para o Projeto*

# **Importar Arquivos GRIB**

![](_page_7_Picture_30.jpeg)

![](_page_7_Picture_31.jpeg)

![](_page_8_Picture_1.jpeg)

![](_page_8_Picture_53.jpeg)

![](_page_8_Picture_3.jpeg)

![](_page_9_Picture_1.jpeg)

Carregue na tela principal a imagem importada junto com algum dado vetorial temático disponível no projeto, como, por exemplo, **Mapa\_Rios** ou **Mapa\_Vias.** Este procedimento auxiliará na sua decisão sobre a qualidade resultante do seu registro.

![](_page_9_Picture_3.jpeg)

# **Exercício 2 - Simplificando a Rede de Drenagem**

*Iniciando o SPRING*

**Banco de Dados**

**Projetos**

*Simplificando as linhas da drenagem:*

![](_page_10_Picture_1.jpeg)

![](_page_10_Picture_53.jpeg)

![](_page_10_Figure_3.jpeg)

![](_page_11_Picture_1.jpeg)

![](_page_11_Picture_52.jpeg)

![](_page_11_Figure_3.jpeg)

![](_page_12_Picture_1.jpeg)

#### **Compare os dois mapas.**

![](_page_12_Figure_3.jpeg)